# **Description de l'Imprimante**

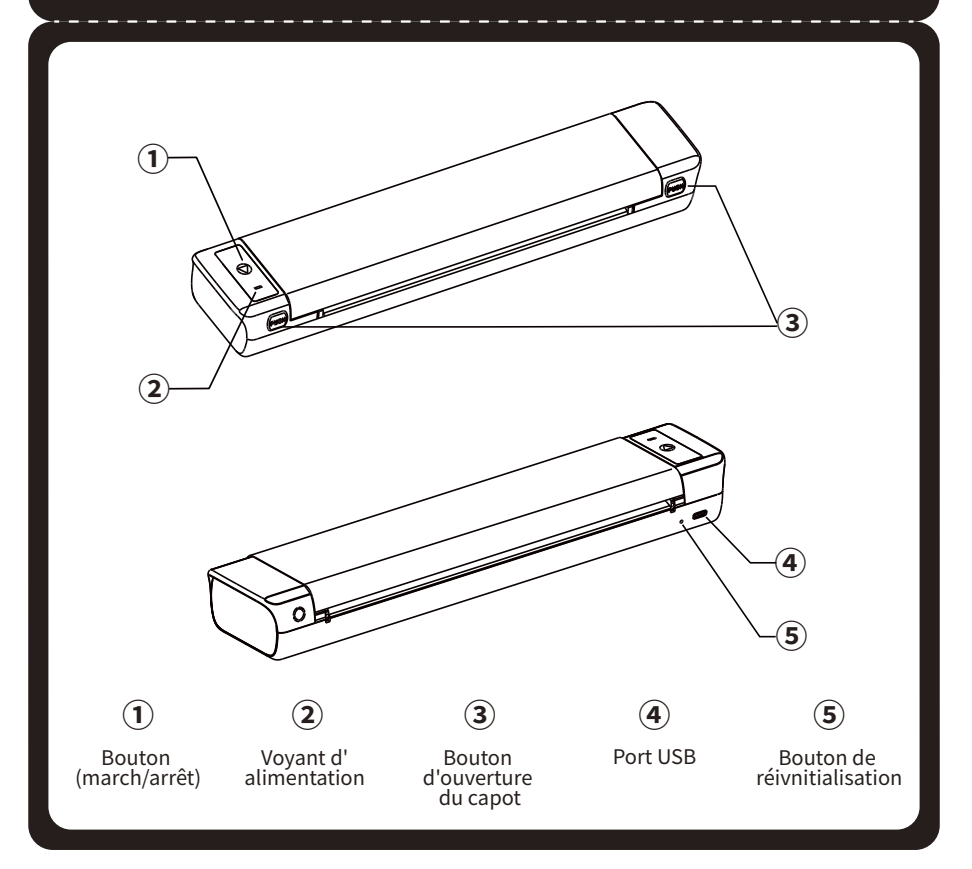

# GUIDE DE DÉMARRAGE RAPIDE

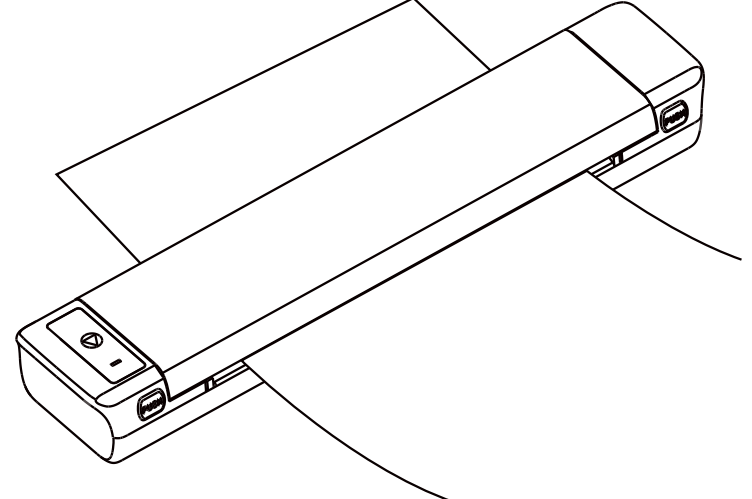

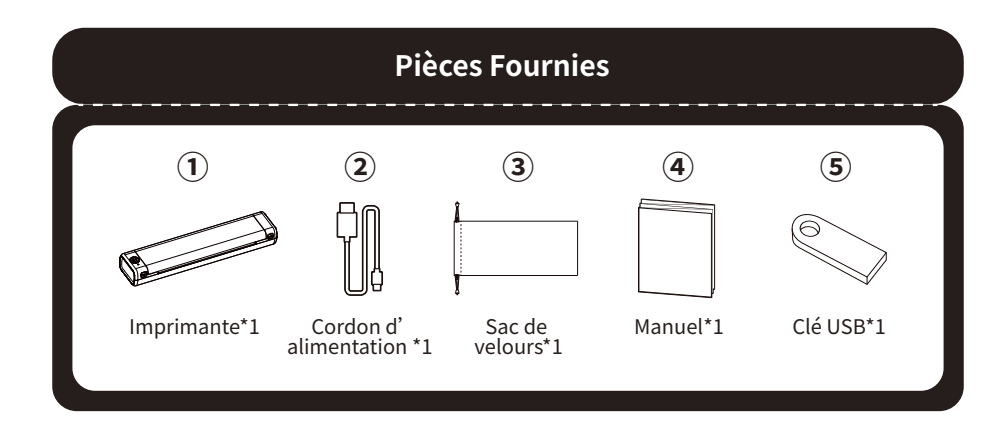

## **01. Description de l'état du Voyant**

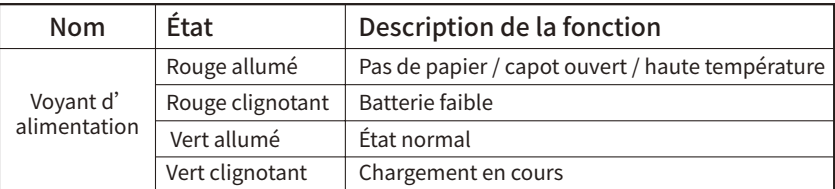

# **02. Fonction du Bouton**

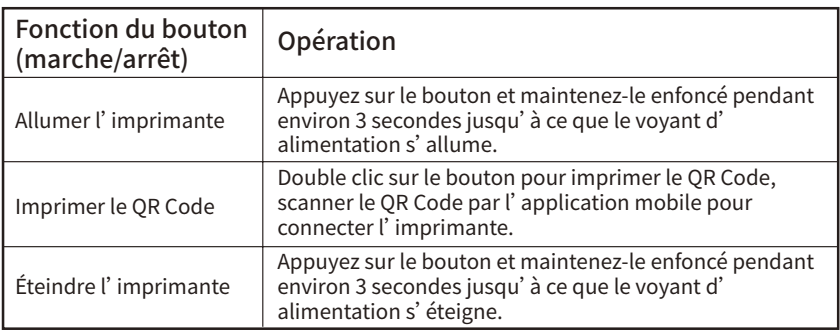

## **03. Attentions**

 $\circledR$  utiliser une alimentation de 5V = 2A.

② Veuillez connecter le câble USB à l'adaptateur d'alimentation avant de le charger, Veuillez débrancher le chargeur doucement pour éviter de casser l'interface. ③ Veuillez débrancher le fil à temps après avoir fini de charger.

**1** Préparez un papier de transfert à quatre couches pour tatouage, retirez la deuxième couche de tissu protecteur.

④ Pour éviter des dangers, veuillez ne pas l'utiliser ou charger dans des endroits chaleureux, humides, pleins de fumées et de poussières, tels que : salle de bain, salle de spa, endroit ayant le feu etc.

⑤ Charger incorrectement risque d'abîmer le raccord de l'imprimerie.

⑥ Veuillez ne pas toucher le raccord de l'imprimerie, pour éviter la brûlure causée par le chaleur.

⑦ La lame pour couper le papier est tranchante, veuillez faire attention.

⑧ Si l'imprimante tombe en panne,piquer la restauration peut la redémarrer.

Pour garantir un meilleur résultat d'impression, veuillez vous référer aux étapes suivantes :

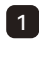

\*Interdire de les démonter, choquer,presser ou jeter dans le feu ;

\*Veuillez ne pas les utiliser de nouveau, si elles gonflent ;

\*Veuillez ne pas déposer dans les endroits de haute température, il est strictement

Méthode 2: Double clic sur le bouton marche/arrêt de l'imprimante pour imprimer le QR Code, ouvrez l'application Quick Stencil, cliquez sur l'icône en haut à droite dans le menu principal de l'application Quick Stencil. Dans la page d'ajout des équipements, cliquez sur Scan Connect, scannez le QR Code pour connecter l'imprimante.

d'interdire de les utiliser après avoir être trempées dans l'eau ;

\*Remplir par des batteries incompatibles risque d'exploser, veuillez les traîter selon ce mode d'emploi ;

\*Si l'imprimante est chargé par le chargeur, il faut acheter le chargeur correspondant à la norme de sécurité ou reconn par CCC.

## **04. Avertissements sur les batteries**

2 Retirez la feuille de support jaune. Vous pouvez la découper horizontalement le long du bas du joint situé en haut de la feuille. Faites attention à l'intégrité du joint.

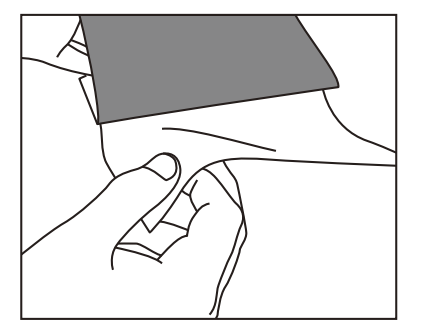

3 Sortez l'imprimante, placez le papier carbone vers le bas et le papier de transfert vers le haut. Faites glisser le haut du papier dans l'imprimante et lancez l'impression.

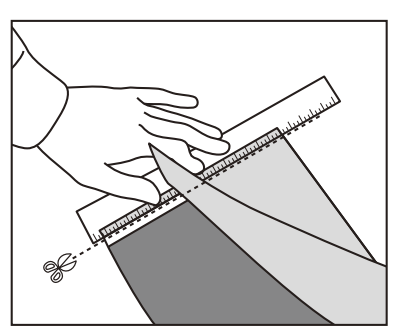

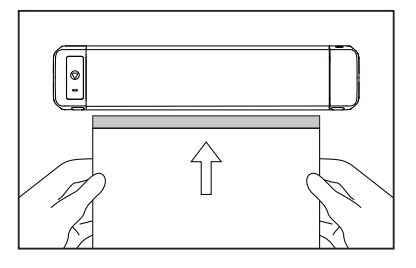

votre appareil et suivez les consignes pour l'installer.

Papier de transfert pour tatouage : huileux

## **Note:**

(1)Le bord court du papier doit être parallèle au plateau d'alimentation. (2)Le papier d'impression susmentionné est un consommable spécial du site officiel Quick Stencil. (3)Si les dommages sont causés au produit par l'utilisation des consommables non

recommandés par le site officiel, vous ne pouvez pas demander une réparation, un retour ou un produit de remplacement.

(2)Méthode de chargement des consommables

Lors d'enlever le papier, appuyez simultanément sur la touche Push (Pousser), le capot de l'imprimante est légèrement ouvert et le papier est retiré.

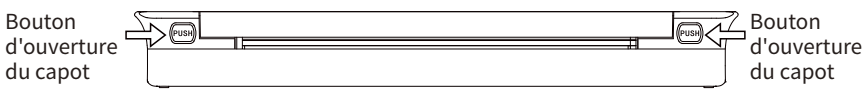

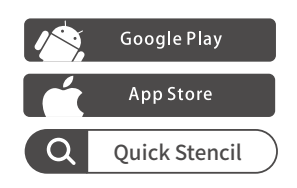

## **05. Instructions d'utilisation**

## **5.1 Installation de l'application**

(1)Télécharger l'application

Rechercher « Quick Stencil » sur le marché des applications mobiles pour télécharger l'application.

(2)Association de l'application à l'imprimante

Méthode 1: Ouvrez le téléphone mobile Bluetooth, ouvrez l'application Quick Stencil, cliquez sur l'icône en haut à droite de l'interface principale de l'application Quick Stencil, entrez la page de connexion de l'appareil et sélectionnez M08 Pro pour la connexion.

Remarque: le système Android doit activer le positionnement et permettre à l'application d'obtenir les permissions appropriées.

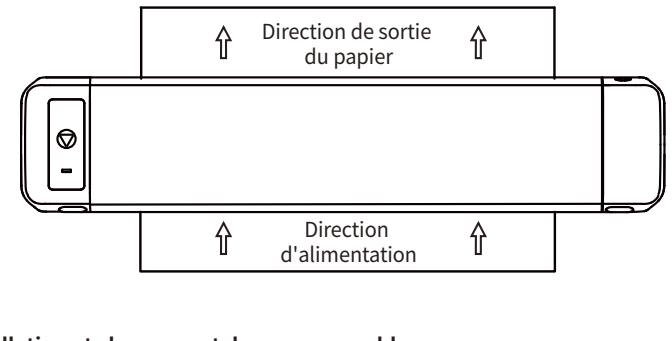

## **5.2 Installation et chargement des consommables**

(1) Instructions d'installation des consommables

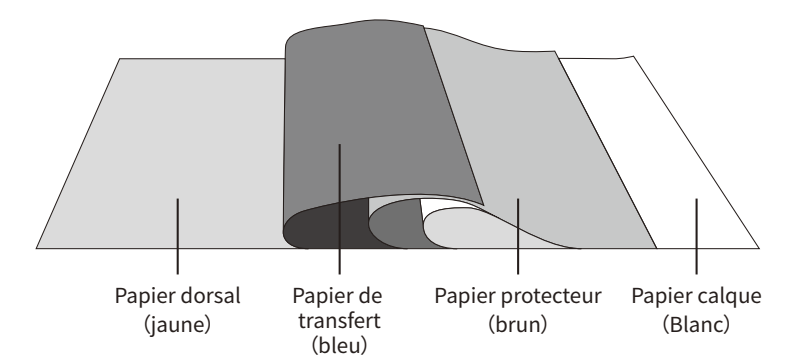

## **08. Carte de Garantie**

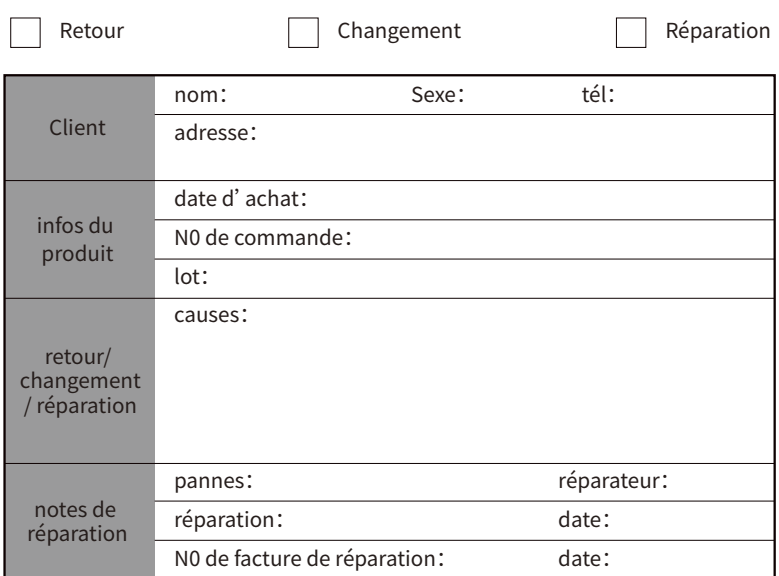

## **Certification des produits**

**Conseil:** pour plus d'informations sur l'installation et l'utilisation du pilote, ouvrez votre application Quick Stencil et cliquez sur >Moi>Mode d'emploi. 

#### **Méthode 2:**

Obtenez la dernière version du pilote qui se trouve sur le site officiel. Téléchargez le pilote correspondant à votre appareil et suivez les consignes pour l'installer. Site officiel : http://www.jctattoosupply.com/downloadcenterM08PRO

#### Téléchargement

Application M08 pro sur Google Play

Application M08 pro sur APP Store

Pilote d'imprimante M08 pro pour Windows

Pilote d'imprimante M08 pro pour MAC

### **Méthode 1:**

Obtenez la dernière version du pilote stockée sur la clé USB dans l'emballage. Téléchargez le pilote correspondant à

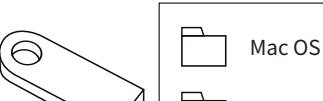

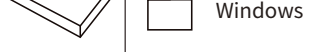

# **05. Modes de Téléchargement du Pilote**

### **7.1 Garantie**

La garantie de cette imprimante est d'un an

#### **7.2 Infos après-vente**

\* Bien que notre produit est testé strictement et passé le contrôle de qualité, il risque d'être abîmé au cours de transport. Si vous imprimante a des problèmes, veuillez nous contacter avec les façons ci-dessous, noutre service après-vente sera avec vous rapidement et résoudra vos problèmes professionnellement. \* Si vos problèmes ne sont pas résolus avec nos efforts, nous allons vous changer une nouvelle imprimante gratuitement, vous n'allez pas payer aucun frais. Votre satisfaction est notre motivation.

Email address: quickstencil@gmail.com Official Website: http://www.jctattoosupply.com/

# **07. Soutien Après-vente**